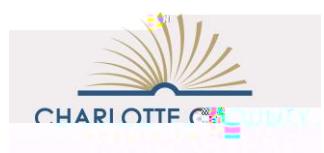

## External Credit Requests

My PLC

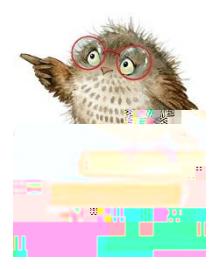

™ Log into My PLC.

™ Click on the External Credit Requesttab at the top of the page and follow the directions (see below).

™ When you are ready to upload the agenda and reflection, click on the New Credit Requestbutton. Be sure to answer all starred fields.

- ™ For the field requesting a Componententer one of the following component numbers using the dropdown box:
	- <sup>3/4</sup> Civics Seal of Excellence Endorsement 1-016-003: Civics Seal of Excellence Endorsement (60 Hours)
	- ¾ Educational Leadership 7-507-057 Aspiring Leaders Program
	- ¾ All other requests (unless otherwise indicated)- 8-007-001: Out of District Professional Learning Event for the Acquisition of Knowledge and Skills to Improve Student Achievement

™ To attach the documents, click on the two Attach File links at the bottom of the page.

™ Be sure to click on the Submit button

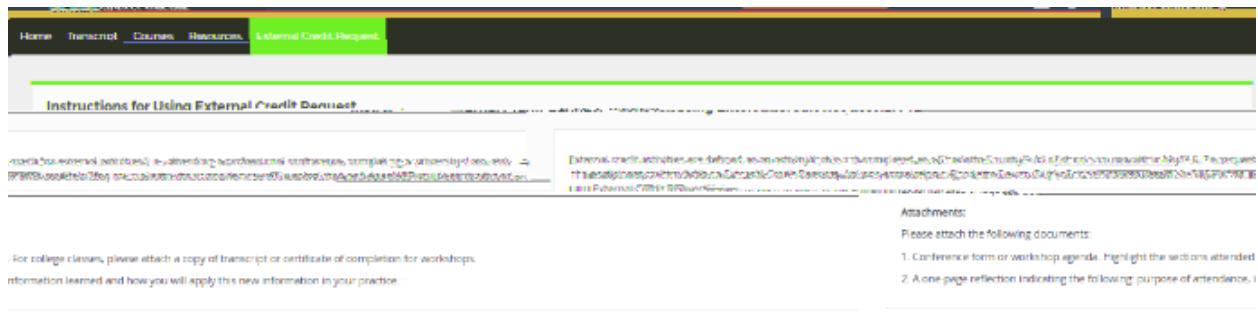